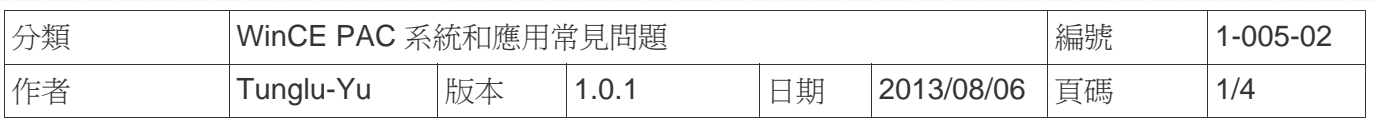

## 如何校正**ELO USB**觸控螢幕

應用於*:*

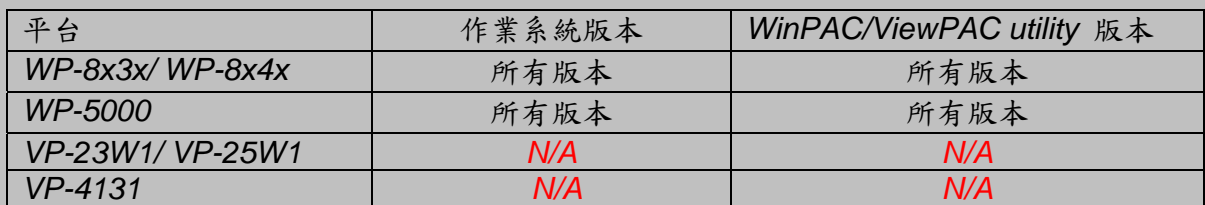

*N/A*: 沒有應用在此平台上

## 提示 **&** 警告

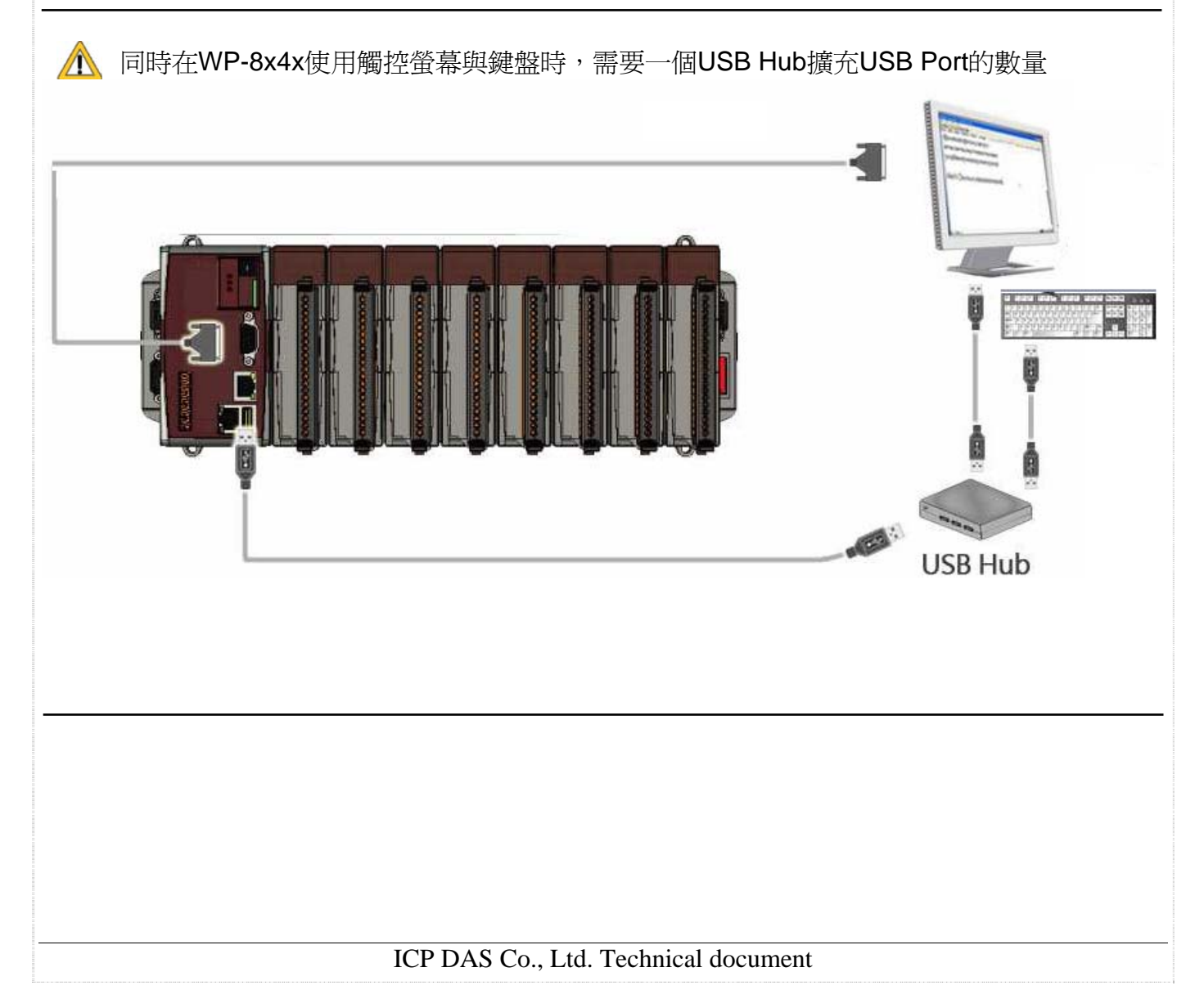

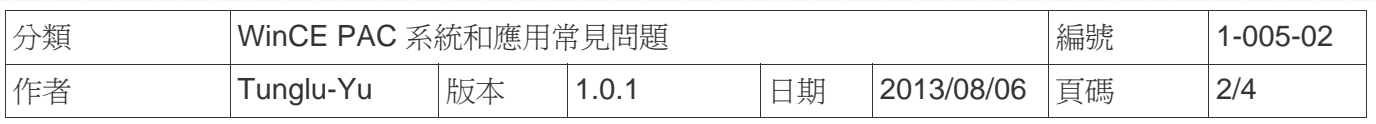

請依照下列步驟設定,校正ELO USB觸控螢幕:

- 步驟 **1:** 校正觸控螢幕
	- 1.1. 重開機後,點擊 開始 →程式集→ USB\_TOUCH → ELO → EloVa.

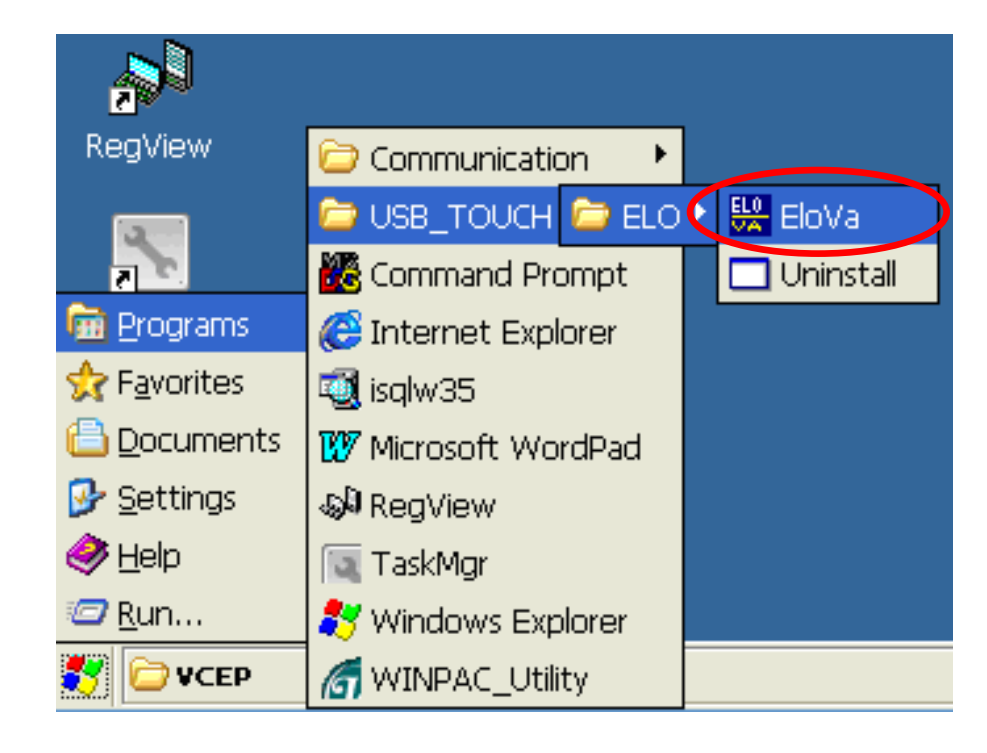

1.2. 依照順序觸摸螢幕上的 "+" 圖示完成校正程序

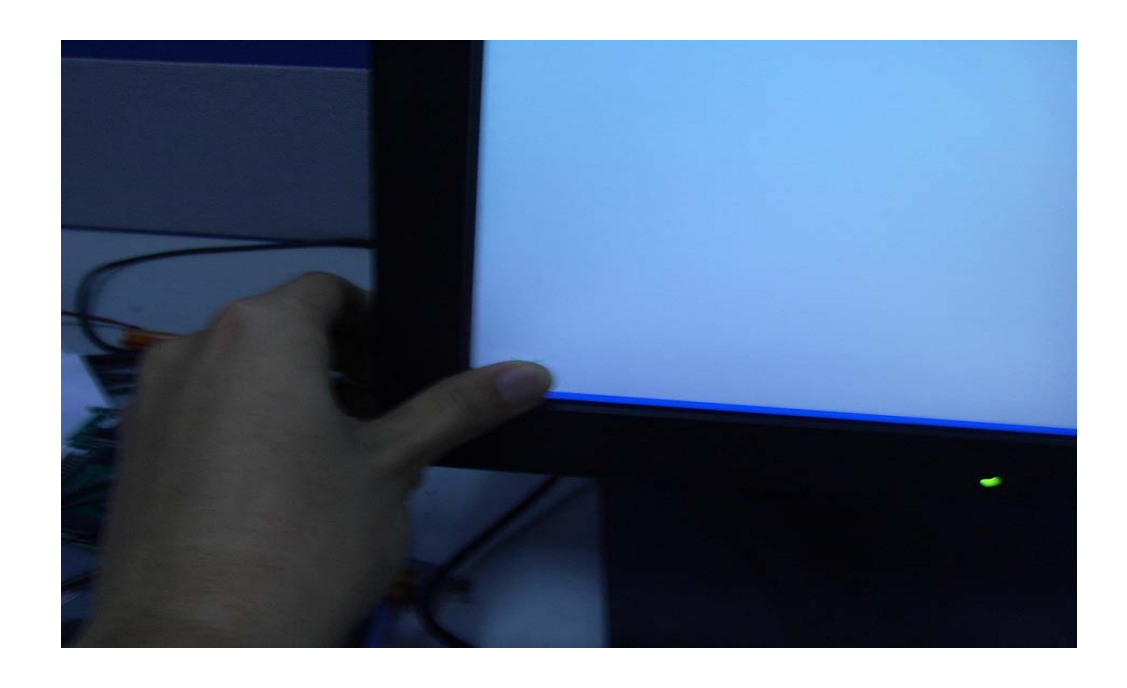

ICP DAS Co., Ltd. Technical document

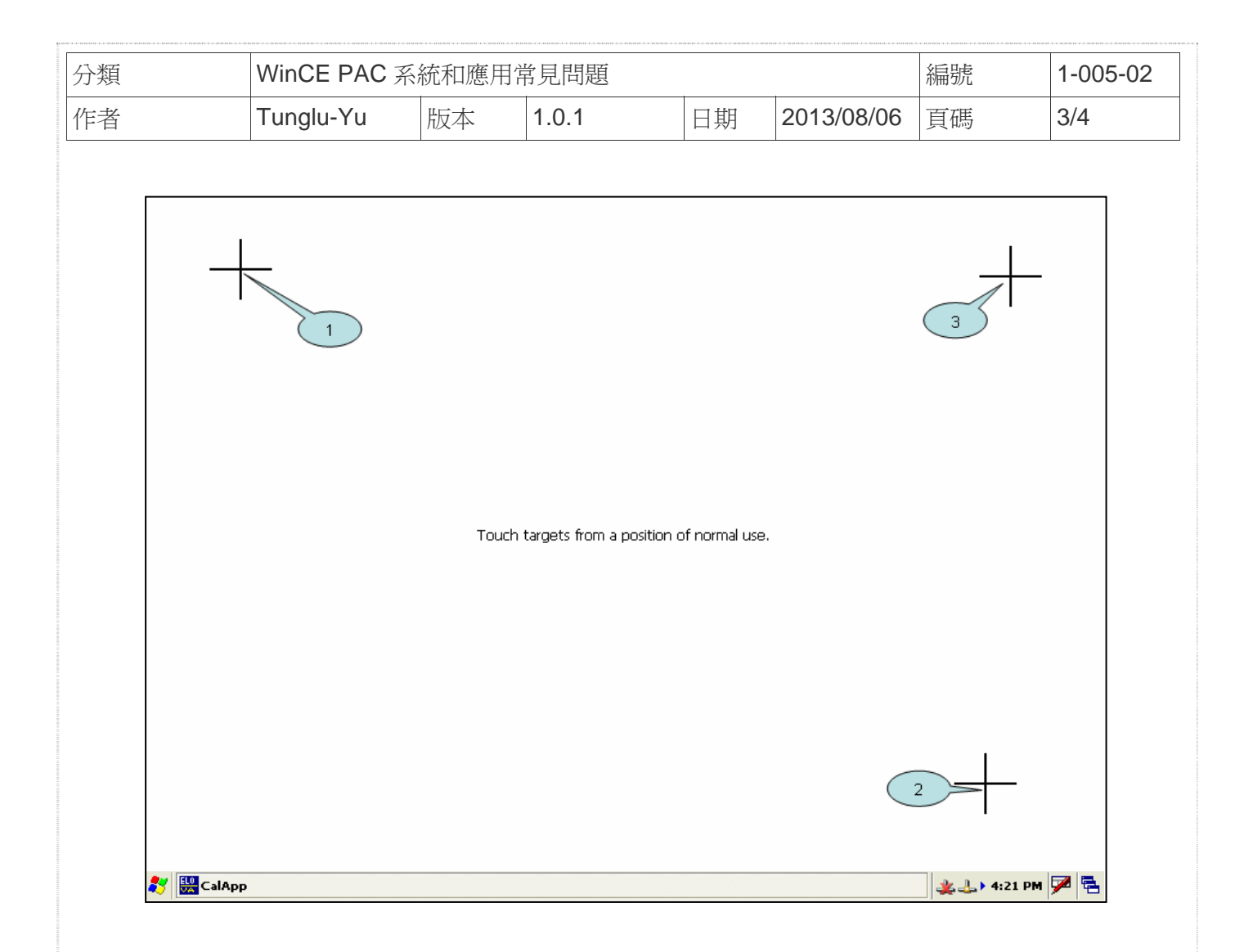

## 步驟 **2:** 儲存設定值

2.1. 執行 Win PAC utility; 點擊 "File" → "Save and Reboot"

2.2. 點擊 "**Yes**" 按鈕後重新啟動

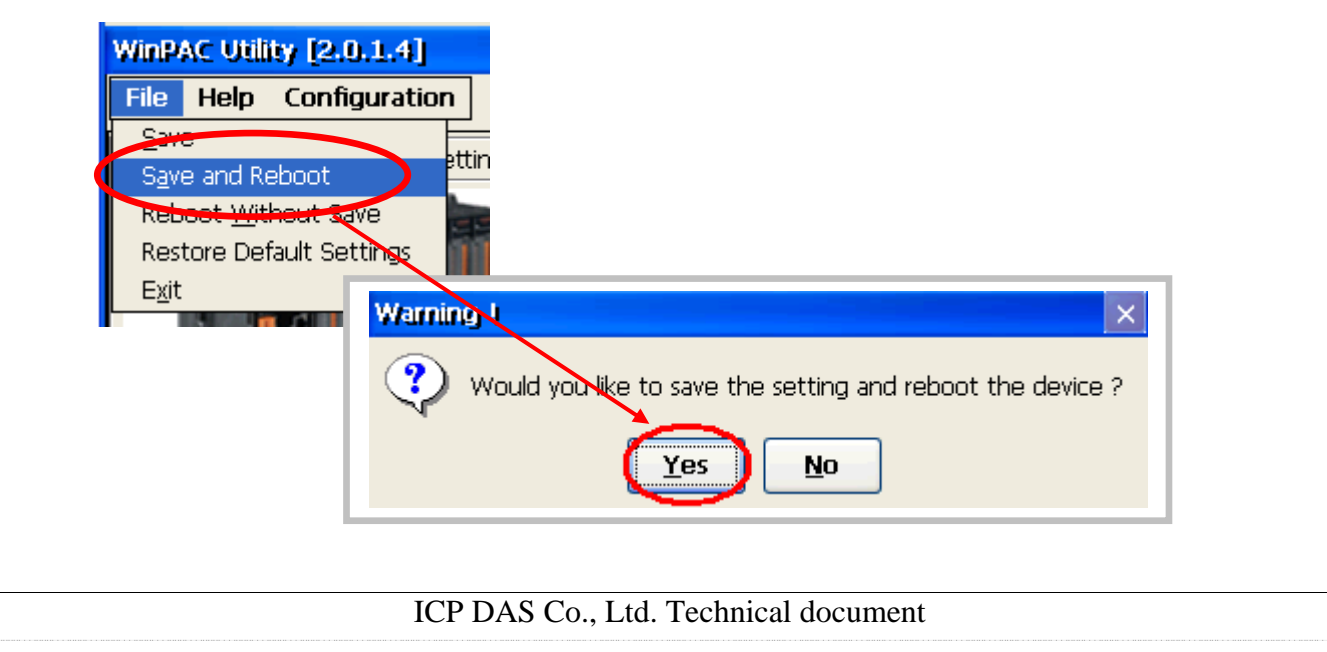

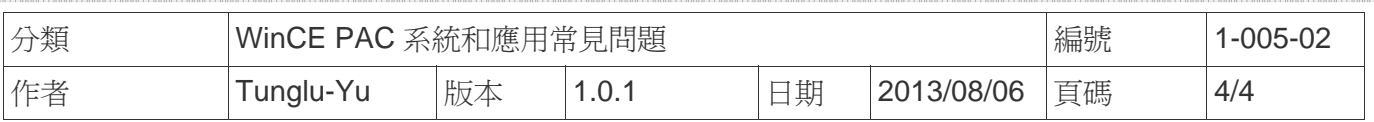

## **Revision History**

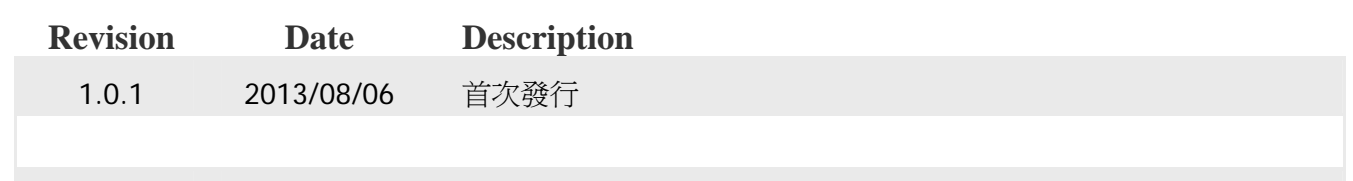